#### *FPGA*

#### **Questions**

- LVDS ... don't we need to consider the common voltage so seriously?
	- $\triangle$  Si5341 ... 1.8V
		- Common mode (CM) voltage (VDDO=1.8V) : 0.9V ◊
			- ⋅ Register of CM is 0x3E (0x0114 etc) but it could be 0x3D ? (see Table 11).
		- ◊ Swing : 430mV, it means the width of diff V is 860mV.
	- SY89833ALMG ... 1.2V ♦
		- ◊ Common mode voltage : 1.2V
		- ◊ Swing : 325mV, it means the width of diff V is 650mV.
	- FPGA ♦
		- ◊ GXB bank ... 1.03V for both SY89833ALMG and Si5341
		- GIO bank ... 1.5V for REFCLK\_125M (SY89833ALMG), 1.8V for ◊
			- REFCLK\_VAL\_P0 (Si5341)

#### **Tips**

- In the DDR3 memory simulation, it is better to use ModelSim instead of Questa.
- Nios II Command Shell
	- ♦ We can find it in the Windows's menu (Go to the left-buttom of your Windows PC).
	- $\triangleq$  <https://service.macnica.co.jp/support/faq/127261> $\infty$  (instruction master and data master)
- SOPC Builder (System on a Programmable Chip Builder) --> Qsys --> Platform Designer
- PMA = Physical Media Attachment, PCS = Physical Coding Sublayer
	- ♦ PMD PMA PCS : Physical layer of OSI model
	- Our Gigabit Ethernet Transceiver (KSZ9031MNX) includes PMA and PCS, so that we need ♦ only MAC in FPGA.
		- ◊ MAC is in the Data Link layer of OSI model.
- FMax
	- $\triangleleft$  [http://www.altima.jp/column/fpga\\_edison/13i-Timing1.html](http://www.altima.jp/column/fpga_edison/13i-Timing1.html)
	- $\blacklozenge$  My image : Arria10 -> the max of FMax is around 1.5GHz.
- ADME = Altera Debug Master Endpoint
	- The ADME is a JTAG-based Avalon Memory-Mapped (Avalon-MM) master that provides ♦ access to the transceiver and PLL registers through the system console.
		- $\Diamond$  https://www.intel.co.jp/content/www/jp/ja/programmable/documentation/joc1445446725697/o

#### **Iroha**

• 10AX115R3F40E2SG

## **Arria 10 GX FPGA Development Kit**

- 6XX-44366R-0G
- 10APCIe0001623
- 10AX115S2F45I1SG
- 100-0321301-E3 REV E3.1
- Si5338 U26: I2C 7A, U14: I2C 7C, Si570 X3: I2C 00

## **MicroPOD**

- Probably 14.0625 Gbps is supported.
- RX module ... base's color is black.
- TX module ... base's color is white.

## **SMA cable**

- Huber+Suhner GX 03272
	- $\triangleleft$  50 Ohms, 3GHz
- Amphenol 135101-R1-M0.50
	- $\triangleleft$  50 Ohms, 12.4GHz

## **Tools**

- FLUKE 66 IR Thermometer: <https://www.fluke.com/en-us/product/temperature-measurement/ir-thermometers/fluke-66> FLUKE Ti95 IR Camera: •
	- <https://www.fluke.com/ja-jp/product/thermal-imaging/thermography/fluke-ti95>

# **Iroha Pin**

- Pull up pins at FPAG (Weak Pull-Up Resistor)
	- $\triangle$  ADD CH[0-3]
	- USER\_DIP[0-3] ♦
		- ◊ The side of the printed ON in the physical dip-switch of the IROHA is LOW.
	- nUSER\_SW ♦
		- ◊ Push ... LOW(=GND)
- Pin info
	- nP\_RESET ♦
		- ◊ Push ... LOW

## **DDR3 spec**

- MICRON
- MT41J128M16HA-187E:D
- VDD=VDDQ=1.5V
- 128Megx16 = 2048Meg (128M16)
	- $\triangleleft$  128M address x 16 bits = 2048M bits = 256MByte, that is, MT41J128M16HA-187E:D is 256MByte DDR3 memory (I thought that it was 2GB but this is wrong).
- 96-ball
- Timining: 1.87ns@CL7 (DDR3-1066)
- Data Rate: 1066 MT/s
- Target tRCD-tRP-CL  $= 7-7-7$ 
	- $\triangleleft$  tRCD = 13.1ns
	- $\triangle$  tRP = 13.1ns
	- $\triangleleft$  CL(ns) 13.1ns
- DDR3-1066 = 1066MHz = 533MHz x 2(double), up to 8.533GB/s data transfer speed
- Configuration 16 Meg x 16 x 8 banks
	- ♦ Refresh count 8K
	- $\triangle$  Row addressing 16K (A[13:0])
	- $\triangleleft$  Bank addressing 8 (BA[2:0])
- $\triangleleft$  Column addressing 1K (A[9:0])
- $\triangleleft$  DQ pins (DQ[15:0])
- $\triangle$  2^14 x 2^10 x 8 x 16 = 16 x 1024 x 1024 x 8 x 16
- Mode : x8 mode
	- see <https://service.macnica.co.jp/support/faq/94701> $\mathbb{F}$ , this is the case for Arria 10, I think. ◊ I'm using two of x8 mode in the bank: DQ36 and DQ38.
- Pin location
	- We should run DDR3 example design to see if the pin assignment works well. ♦
		- ◊ Read page 38 of "External Memory Interface Handbook Volume 2: Design Guidelines" (
			- https://www.altera.com/content/dam/altera-www/global/en\_US/pdfs/literature/hb/external-me
		- )
- Search for "\*\_altera\_emif\_arch\_\*\_readme.txt", and then read Section 6 etc ⋅ (Pin locations).

# **PHY (network)**

- KSZ9031MNX
	- PHYAD[2:0] is set to be 000 in my design but it was 011. I don't understand this reason. ♦ ◊ MDIO access can be done by 0x3 instead of 0x0.
	- MODE[3:0] is 0001.
	- $\triangle$  LED MODE = 0
	- $\triangleleft$  CLK125 EN = 0

#### **Clock spec**

- KC5032A100.000C1GE00
	- $\triangleleft$  Jitter (peak-to-peak) = 40 ps

#### **Comments for a next version of IROHA**

- parts with a symbol of ( and a symbol of ) means they are not implemented.
- Polarity of micropod
- LED index should be the same order of dip switches etc on the board.
- More LED is better for debug, for example, 8 LEDs or more.
- Swap NIMOUT connections (in the 1st page) : this is my mistake.
- U40 (Current monitor) and U41 were removed (by Ikeno-san) due to a wrong design. We need to fix the design.
	- $\triangle$  Wrong pins in U41
- U7 (Ethernet) : R33 and R34 was re-connected to 1.8V (by Ikeno-san).
	- ♦ According to Ikeno-san, this tip has a bug, where there is no plan to fix it by its provider.
- Reset switch is not stable.
	- ♦ We might use 1.8V instead of 3.3V for VDD and SENSE.

# **Test04 (under IrohaArria10/@HP Note PC)**

- LED, Dip switch check
- Clocks
	- ♦ 100M clock (originally for DDR3) with DSP (IO PLL Intel FPGA IP) ... done
	- ♦ 125M diff-clock cannot be used yet.

## **Test06-DDR3 (under IrohaArria10/@HP Note PC)**

- try to use DDR3 memory but I cannot get it...
- qsf (20180817v2) was made from 20180817 by replacing emif with DDR3 and also add 1.5V info to all the DDR3 pins. However this new file cannot be read properly. I did not understand its reason. \* "Clean project" can help us! This can be found in "Project".

# **Test01 (under IrohaArria10/@Desktop PC)**

- LED, Dip switch check
- It works well.

# **Test02 (under IrohaArria10/@Desktop PC)**

• Nios II but it does not work.

# **Test03-DDR3 (under IrohaArria10/@Desktop PC)**

- DDR3 memory but it does not work. -> It worked well (it means that the Fitter worked well. It does not mean that we can read/write data to/from DDR3 memory).
	- ♦ emif\_0\_example\_design\_v3/qii/ed\_synth/
- Jan 2019: emif\_0\_example\_design\_v3/sim/ed\_sim/mentor/
	- Simulation with ModelSim DE 10.6e worked well. ♦
		- Producedure ◊

Run ModelSim, Change directory (from "File" menu) to ⋅

emif\_0\_example\_design\_v3/sim/ed\_sim/mentor, do "source msim\_setup.tcl" and "ld" (or "ld\_debug"), then "run -all" in the Transcirpt window.

Some waves will be changed and we can see some messages in the Transcript ⋅ window from around 95us. About 280us was simulated in case of "Skip calibration".

```
# --- SIMULATION PASSED ---
```

```
# ** Note: $finish : ./../altera_emif_sim_checker_180/sim/altera_emif_sim_checker.sv(230)
Time: 279455890 ps Iteration: 4 Instance: /ed_sim/sim_checker
```
- Jan 2019: emif\_0\_example\_design\_v3/qii/ed\_synth
	- EMIF parameters ♦
		- ◊ Used values from a DDR3 ref note (Micron) as much as possible.
		- 400MHz is used. PLL becomes 100MHz. ◊
			- If I set it to 533MHz, PLL becomes 133.25MHz (=533/4). ⋅
				- Even if I used 533 and 133.25 in the setting but 100MHz as a real clock, I got 1010 (LEDs).
	- Compiled with ed\_synth.qsf (see name and location of pins of DDR3 etc). ♦
		- ◊ nUSER\_SW (PIN\_AU20) as global\_reset\_reset\_n.
		- ◊ oct\_oct\_rzqin is connected to PIN\_G16 (100 Ohm) but I don't if this is correct.
	- $\bullet$  I saw the next result in IROHA's LED (1010):
		- ◊ emif\_0\_status\_local\_cal\_success ... LED on
		- $\Diamond$  emif 0 status local cal fail ... LED off
		- $\Diamond$  emif 0 tg 0 traffic gen pass ... LED on
		- $\Diamond$  emif 0 tg 0 traffic gen timeout ... LED off
- https://www.intel.com/content/www/us/en/programmable/support/support-resources/knowledge-base/solutions
	- Termination logic option is set to Differential for input \, but setting is not supported by I/O ♦ standard <single-ended I/O standard>
- ♦ Change PHYS Clock in IP
- I used ARRIA\_10\_RF40\_4\_20180825DDR3try1-removeunused-forAlteraExample-renamedToDDR3 but it did not worked well.
- **I tried to fit DDR3 several times by changing pin assignment. However this was not an failure reason.** By removing one of "always", the fitter did work well. I don't know its reason.
- EMIF example
	- ♦ I made an example by using qsys.
	- I followed the next video: ♦
		- ◊ <https://www.youtube.com/watch?v=QV77CrTBAaI>
	- $\triangleq$  <https://www.youtube.com/watch?v=chmiGrXUxVs> $\circ$

#### **Test04-DDR3 (under IrohaArria10/@Desktop PC)**

- The purpose of this dir is the same as Test03-DDR3 but this has an example dir.
- DDR3 memory but it does not work.
- emif\_0\_example\_design\_qii/ed\_synth
	- ♦ Can do "Fitter" etc w/o any error (using the default example code) ... setting A
	- Then, constraint pins with ♦

ARRIA\_10\_RF40\_4\_20180825DDR3try1-reassign-removeunused-forAlteraExample but pins assignment is the same as the "setting A". -> worked well.

- Then, constraint pins as IROHA with ♦
	- ARRIA 10\_RF40\_4\_20180825DDR3try1-removeunused-forAlteraExample. -> worked well.

◊ In both, I removed "set\_instance\_assignment -name IO\_STANDARD "1.5 V" -to

- emif\_0\_pll\_ref\_clk\_clk".
	- For ⋅

ARRIA\_10\_RF40\_4\_20180825DDR3try1-reassign-removeunused-forAlteraExample I also removed the pin setting of emif 0 pll ref clk clk.

For ⋅

ARRIA\_10\_RF40\_4\_20180825DDR3try1-removeunused-forAlteraExample, I tried both (the pin setting of emif\_0\_pll\_ref\_clk\_clk is set or not) and both of them worked well.

#### **Test05-GXB (under IrohaArria10/@Desktop PC)**

- References
	- $\triangleq$  <https://service.macnica.co.jp/support/faq/121865> $\textdegree$
	- $\triangleq$  <https://service.macnica.co.jp/support/faq/121665> $\Phi$
- "Basic (Enhanced PCS)" might be needed for high speed link like 10Gbps but I cannot use it because P/N pins are inversed in some GXB pins.
	- When I designed PCB, I thought that we can swap polarity by using IP core etc but this is the ♦ case for "Basic (Standard PCS)", which is 4Gbps or slower. Anyway I use this mode at the moment.
	- ♦ I swaped P/N polarity by using tx\_polinv and rx\_polinv (12'b100110011001).
	- ♦ https://www.intel.com/content/www/us/en/programmable/support/support-resources/knowledge-base/s

## **Test06-CLK (under IrohaArria10/@Desktop PC)**

- converted LVDS clocks to the single-end signal clock (helps from Nicolas).
	- Use the next 2 lines ♦
		- $\Diamond$  set instance assignment -name IO\_STANDARD LVDS -to REFCLK\_125M\_P ◊ set\_instance\_assignment -name INPUT\_TERMINATION DIFFERENTIAL -to REFCLK\_125M\_P
- asf file
- ♦ DON'T constraint \_N pins in this file. This is very important! I need to fix my qsf.
- ♦ Also, it is better to constraint only PINs I use for each design (first).

# **Test07-ValCLK (under IrohaArria10/@Desktop PC)**

- $\bullet$  Si5341A-D-GM
- Reference pages
	- $\triangleleft$  <http://www.picfun.com/f1/f06.html>
	- ♦ <https://sites.google.com/site/de0defpga/verilog-hdl/i2cbasumasuta-i2c-bus-master>
	- ♦ <http://sudoteck.way-nifty.com/blog/2010/06/i2c-read-d57b.html>
- i2c\_interface\_SI5341A.v and Set\_SI5341A\_OnePage.v
	- $\triangle$  2 test versions
	- ♦ This can read/write 0xFF at the register of 0xFF.
- Set\_SI5341A
	- $\bullet$  a full version
	- This can read/write 0xFF at the register of 0xEEFF, where 0xEE is the page of the register. ♦ This is controlled by 0x0001.
- I can read the register and it looked OK.
	- ♦ ex) 0x74 can be seen in the register of 0x000B.
	- ♦ I did several checks for read/write. They looked OK.
	- A WRITE-READ test using 0x0018, 2M clock (the value of this register is 0xFF) ♦
		- ◊ write 0xF0 and then read soon. It was 0xF0.
		- ◊ after a few 10 min (w/o power off), I tired to read it again. It was 0xF0.
		- ◊ then, power off. Then I read it again. It was 0xFF.
- However, I cannot see 100MHz etc clock at the OUT6.
- Clock configuration
	- Test07-ValCLK/ClockSettingsFiles ♦
		- ◊ CONF1 ... 100MHz (OUT6) etc
		- ◊ CONF2 ... 200MHz (OUT6) etc
- Clock for I2C
	- 2MHz clock is accepted. (I don't know if this is OK but it looked to work well.) ♦
		- The value of the clock is for the argument of this module. This is not a real SCL ◊ clock.
		- ◊ SCL clock is around one 3rd of the given clock, for example, in case of 2M clock, SCL clock is around 700MHz.
	- I also tried to use 1.2M clock, which might be close to 400kHz I2C. But I did not test the ♦ setting with this clock so much. After that, I have used 1.2MHz as default and several checks were did but I cannot see 100MHz clock like 2MHz.
	- I also tried to add many mode\_i2c to decrease clock less than 100kHz (this is a standard I2C) ♦ but I cannot see 100MHz clock.
- Checks with oscilloscope
	- ♦ Pins looked OK.
	- FINC was set to 0 in Quartus but the situation did not change (100MHz cannot be made...) ♦  $\Diamond$  I don't need to use this pin (probably I can also do 0x0339 to 0x00.).
	- A pulse of the 48MHz oscillator is not so good. It could be one of reasons why we cannot ♦ make clocks... (this is my guess.)

# **Test08-Nios (under IrohaArria10/@Desktop PC)**

- Section 5 of FPGA Altera Book
	- $\triangleq$  <https://service.macnica.co.jp/library/113961> $\blacksquare$
	- $\triangleq$  <https://service.macnica.co.jp/library/114097> $\Box$
	- ◆ <https://qiita.com/daxanya1/items/917c92ec6c642bd8e9b5>

#### FPGAMemo < Main < TWiki

- $\triangle$  <https://service.macnica.co.jp/support/faq/115129> $\textcircled{r}$
- ♦ <http://fpga.seanwrall.com/lessons/lesson2/>
- A simple NIOS2 program worked: LED is changed according to dis-switch. ♦

First step ◊

- NIOS2 block was made by using "Platform Designer" (its old name is Qsys). ⋅
	- I used NIOS2, PIO for INPUT (dip-switch, 4bits) and OUTPUT
		- (LED, 4bits), On-Chip memory, JTAG uart, Sysid.
			- ♦ Base address -> Use "System -> Assign Base address" tool.
- ◊ Second step
	- ⋅ Made a top level program in Quartus. (Test08.v) This is very simple.

Third step ◊

- Made a NIOS2 program by using "Nios II Software Build Tools for Eclipse". ⋅ This is also simple.
	- Made a workspace.
	- I used "Hello World Small" as a template but all the initial code was deleted.
	- IORD\_ALTERA\_AVALON\_PIO\_DATA(PIO\_1\_BASE) etc must be used.
- ◊ Run
- ⋅ Load Test08.v program to FPGA by using Programmer at Quartus.
- ⋅ "Run" or "Debug" NIOS2 at Eclipse.
- Also I tried to run QuestaSim.
	- $\triangleq$  <https://service.macnica.co.jp/library/110605> $\Box$
	- ♦ <http://www.lab3.kuis.kyoto-u.ac.jp/~ktakagi/le3a/flow/simulation.html>
	- QuestaSim path ♦
		- Tools -> Options -> EDA Tool Options -> C:\questasim64\_10.7b\win64 for ◊ QuestaSim
	- To make a testbench, use "Assignments -> Settings". ♦
		- EDA Tool Settings -> Simulation ◊
			- Select "Compile test bench", and select vt file, which must be made with an ⋅ empty before, for example, testbench08.vt under \*/simulation/modelsim/
			- ⋅ Then, Processing -> Start -> Start Test Bench Template Writer
			- ⋅ Edit the testbench08.vt file.
			- ◊ Run simulation from Quartus
				- Tools -> Run Simulation Tool -> Gate Level Simulation, then QuestaSim ⋅ window is opened by Quartus.
				- If you see Error (#Error loading design), try to "Recompile" \*tst file of ⋅ "work" in the "Library" window at QuestaSim. Click the right button and select "Recompile".
				- By using QuestaSim, run simulation: Simulate -> Start Simulation. A new ⋅ windows is opened by QuestaSim. Then select gate\_work/\*tst (or work/\*tst, probably they are the same) and click OK.
					- We can open a "Wave" window from the "View" menu.
					- We can save signal lines used in the Wave window, then we can load it next time.

## **Test09-GXB(-tryX) (under IrohaArria10/@Desktop PC)**

- Info from Nicolas:
- https://fpgawiki.intel.com/wiki/High\_Speed\_Transceiver\_Demo\_Designs\_For\_Current\_and\_Older\_Families#.
	- I used 4-lanes Arria10 GX PCIe Development Kit from the "Transceiver Toolkit Designs" ♦ Assmerbler: Can't use configuration device EPCQL256 with selected programming ◊ mode (in Quatus 18.0)

See ⋅

- https://forums.intel.com/s/question/0D50P00003yyTHPSA2/assmerbler-cant-use-conf
	- remove set\_global\_assignment -name
	- USE\_CONFIGURATION\_DEVICE ON from the qsf file.
- $\bullet$  I tried to make a similar one with 3 links (P[1], [2], [5] which have a correct polarity).
	- $\blacklozenge$  I used ARRIA 10 RF40 4 20180920 simple.qsf.
	- Error (14566): The Fitter cannot place 3 periphery component(s) due to conflicts with ♦ existing constraints (3 HSSI\_PMA\_TX\_BUF(s)). \* I tried to make the same but new project from scratch (-try2) to avoid this error but it was not successful.

# **Test09-GXB-VHDL**

- I did copy and paste from 12-lane's VHDL code from the example used in Test09-GXB. It looked to work well. I need to understand what is different from Verilog.
	- ♦ ARRIA\_10\_RF40\_4\_20180920\_simple12\_VHDLTest.qsf
- Why cannot we see the polarity issue?
	- ♦ Not sure but probably the BER test trasmit data one-lane-by-one-lane.
- Current monitor
	- ♦ By adding one-lane test, around 0.01V increased.
	- Test1 case ♦
		- Switch off 0.04A, Switch on 1.03A (3 pairs of microPOD are connected with TX-RX ◊ cables.), Fireware load 1.48A, Then 1.52A after doing some tests, 12-lanes BER test 1.62-1.63A, Turn off 12-lanes BER test 1.52A.
		- Before having 3-pairs, I ran the same Firmware with only 1-pair and I saw large BER ◊ in lane 9 or 10 (I don't remember it) but after having 3-pairs, I did not see such relatively large BER in any lane of 12-lanes (I did not use 36-lanes.).
			- ⋅ I don't know its reason but the physical connection was improved?
			- 2E10^13 or more in all the lanes (12) and I saw 1 BER in the lane 6 ⋅ (BER=4.7E10^-14).

#### **Test09-GXB-VHDL-SMA**

- ARRIA 10 RF40 4 20180922 SMA\_VHDLTest.qsf
- REFCLK\_UPOD0\_P (PIN\_AE7, Bank 4F) cannot be used for SMA, which are in Bank 1H (PIN\_E33, PIN\_A37).
- REFCLK\_UPOD2\_P (PIN\_N33, Back 1G) can be used by using x6/xN feature (as far as I understood).
	- xN Clock Line: xN Up/xN Down can access the neighbor banks. MCGB (Master CGB) ports ♦ of ATX PLL can be used.
- $\bullet$  SMA cable = GX 03272
	- $\triangleleft$  6Gbps : BER = 0 with 10E^12
	- $\triangle$  12.5Gbps: BER = 1.55E^-2
- SMA cable = 135101-R1-M0.50
	- $\triangleleft$  12.5Gbps: BER = 1.55E^-2

## **Test09-GXB-VHDL-MultiPODs**

- Try to use 3-pairs of MicroPOD simultanously.
- First I tried 3-pairs but it did not work: Firmware was complied and fitted well but the ecorizer(?) cannot be identifiled.
	- ♦ "FOR i IN 0 to (NUMBER\_OF\_XCVR\_LANE-1) GENERATE" was used to use 3-pairs.
	- I knew that the 3rd MicroPOD receiver (MircoPOD2) was breaken when we tried to fix other ♦ issue.
- ♦ I think that we can use its tranceiver.
- Second I tried 2-pairs (MicroPOD0 and MicroPOD1) and it worked well.
	- ♦ "FOR i IN 0 to (NUMBER\_OF\_XCVR\_LANE-2) GENERATE" was used to use 2-pairs.
		- Compile a firmware, and then run "Transceiver Toolkit" from Tools, System Debugging ♦ Tools menu of Quartus.
		- $\triangle$  Current: load firmware 2.06A, run 24-lanes test 2.30A  $\rightarrow$  around 0.01A per lane
		- ◆ BER: 1E^13 or more in all the lanes (24) at once and I saw 3 non-zero BER lanes: MicroPOD0 lane 2 BER =  $9.0E^{\text{A}}$ -13, lane6 BER = 1.7E^-11, MicroPOD1 lane 8 BER = 1.3E^-8
- Jan 2019
	- $\bullet$  I used Si5341 as Clock for MicroPOD.
		- ◊ 125MHz ... A test with the Transceiver Toolkit worked well. ("Locked")
		- ◊ 300MHz ... Not works (not locked)
		- ◊ 126MHz ... BER. It sometimes became non-locked. Unstable.
		- 156.25MHz ... BER. It sometimes became non-locked. Unstable. ◊
			- Even if I changed ATXPLL's clock to 156.25MHz (from 125MHz), it was ⋅ unstable. (unlocked somtimes...)

# **Test10-CLK-I2C**

- Used Open Core's I2C program but the situation was not improved.
	- ♦ The observed result is the same as Test07-ValCLK.
- 2019 Jan
	- I found my mistake, that is, we need preamble and post configutions to change the register's ♦ values.
		- $\Diamond$  I thought that such configurations are needed only to change the default values. (I realized that some parameter values are different to do it.)
		- ◊ I introduced a 10ms wait time after power on.
		- ◊ I added 300ms wait time as suggested by Clock Builder application.
	- I checked 9 outputs with osciloscope. They are OK in term of freq but the shape is not so ♦ good (for me) but it should be OK, they are small swing around  $V = \sim +0.9V$ . This is LVDS.
		- 300MHz (MOV\_0956), 625MHz (MOV\_0955), 644.53MHz (MOV\_0954) outputs ◊
			- are not good because strange behaviors were observed in a simple LED test program. MOV\_0954 and 0955... I expected that LED moves (no-blink LED moves L ⋅
				- to R) with about 0.9 sec's step but this was not.
				- ⋅ MOV\_0956 ... LED moved with an opposite direction. I don't understand it.
				- 300MHz, 625MHz, 644.53MHz seems to be small width (?) ~0.9V (max), ⋅
				- which is difference between P and N.
		- ◊ LOLb was H for both CONF05-2 and CONF06.
	- LOLb ... Status pin (H is "PLL is locked", that is, good status. L is out-of-lock, that is, bad ♦ status.)
	- ♦ FINC ... I don't use it. This is a pin to change feq according to register values.
	- OUT6 (REFCLK\_VAL\_P0) is connected to a standard FPGA bank but others (8 OUTs) are ♦ connected to GTX banks.
	- ♦ I made Si5341\_I2C.vhd to use this clock in other projects.

## **Test11-NIM**

- NIM IN
	- I connected NIM IN to LED. I inputed 1Hz NIM pulse (-0.7V or -0.8V), whiich was ♦ generated by AFG 2105 function generator.
		- Two NIM input pins worked well. I can see blinking of LED up to 20Hz by my eyes. ◊ ⋅ High feq should be tested by other ways in future.

#### FPGAMemo < Main < TWiki

#### $\lozenge$  -0.7V/-0.8V -> Red of LED, 0V -> null on LED

- NIM OUT
	- When I don't do anything but turn on IROHA, two NIM out pins output -0.8V. ♦ ◊ When I switch off IROHA, two NIM out pins is 0V.
	- ♦ Strange

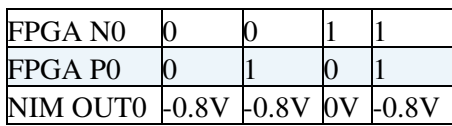

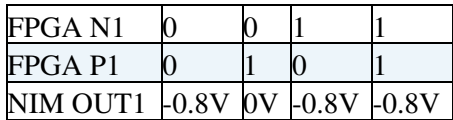

- ♦ I used these pins as standard pins not LVDS.
- NIM OUT
	- I specifies pins as LVDS. (LVDS and Diff) as follows: ♦
		- $\Diamond$  set instance assignment -name IO\_STANDARD LVDS -to NIM\_DOUTP0 ◊ set\_instance\_assignment -name INPUT\_TERMINATION DIFFERENTIAL -to NIM\_DOUTP0
	- Still strange (but solved!) ♦
		- ◊ When I don't do anything but turn on IROHA, two NIM out pins output -0.8V.

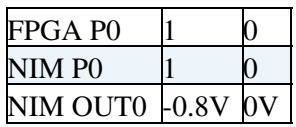

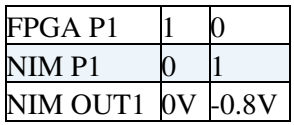

• • I found that in the 1st page of our Kairo-zu, NIM\_DOUTP1 and NIM\_DOUTN1 are swapped!

## **Test12-NIC**

- RJ45 Socket : 0826-1A1T-23-F
	- The front LED parts (this is just a kind of light guide) are connected to the backend LED ♦ parts.
- RJ45\_LED1 (GREEN) and RJ45\_LED2 (YELLOW)
	- $\triangle$  1 in the firmware ... LED = ON
	- $\triangle$  0 in the firmware ... LED = OFF
	- ♦ When we turn IROHA on, both LEDsare on.

## **Test13-NominalDDR3**

- Just to make example EMIF codes for different DDR3 settings.
	- emif \_0\_example\_design: IP name = DDR3, default parameters with 2GB (128MB x 16), CL7 ◊ Questa ... infinite loop (?) in step 3
	- emif\_0\_example\_design\_DDR3\_Default: IP name = DDR3 default, default parameters ♦ ◊ Questa ... infinite loop (?) in step 3

#### **Test14-NominalDDR3\_Ver15**

• Use Quartus v15.0

# **Test15-NIC2**

• <https://qiita.com/homelith/items/a80a5e4d45ea9280145a>

# **Test15-NIC2-ALTDDO\_OUT-CycloneV**

To make ALTDDO\_OUT by using GPIO for Arria10, I made ALTDDO\_OUT with CycloneV and • converted it (see ug\_altera\_gpio.pdf).

# **Test16-DDR3**

- Try to make a firmware to use DDR3 via NIOS II.
	- ♦ Used Verilog. Pin assignment (fitter) was failed.

# **Test17-DDR3**

- Try to make a firmware to use DDR3 via NIOS II.
	- ♦ Used VHDL. Pin assignment was failed.
- We may need to consider how to contraint circuits? Indeed if I removed PLL, I was able to do the fit by Fitter.
- I used 125MHz as a clock for Clock Source.
	- I used a timining analzier to constraint input clocks : 125MHz and 100MHz. ♦ ◊ <https://service.macnica.co.jp/library/111585>
- On-chip memory might work in case of a small memory range but when I used a larger range, NIOS II looked to be crashed (no responce).
	- This is because I overwrite NIOS II code, which was loaded to a part of On-chip memory, for ♦ example, 0x1000\_8000 - 0x1000\_9xxxx.
	- So, when I used memory of 0x1000 a0000 or later, NIOS II did not crashed.
- NIOS II
	- See the above Test08-Nios. We can find web sites, which explain how to use NIOS II. ♦
		- Update BSP (after its configuration or Quartus code) : select "BSP Editor..." from ◊ "NIOS II" in the menu, which is shown when I click the right bottom of mouse on the name (shown in the Poject Explorer) (with bsp).
		- Compile my codes : select "Build Project" in the menu, which is shown when I click ◊ the right bottom of mouse on the name (shown in the Poject Explorer) (without \_bsp).
		- ◊ Run NIOS II : select "3 NIOS Hardware" from "Run As" in the menu, which is shown when I click the right bottom of mouse on the name (shown in the Poject Explorer) (without bsp).
	- We can use memtest\_small.c, which can be found in "Test17-DDR3/software/nios\_test1/". ♦ This might be opened if we open "Test17-DDR3/Nios2-workspace" as workspace, which might be asked when we run Eclipse.
- LATOME's pin of DQ and DM is OK (fitted).
- IROHA's pin of DQ and DM is OK (fitted). [@CERN, March 2019]
	- ♦ 400MHz not 533MHz was used.
	- Scatter-Gather DMA: mem-to-mem ♦
		- ◊ Nios II workspace: Test17-DDR3/Nios2-workspace3
			- Nios II code: Test16-DDR3/sotware/ddr3\_test6, try to use sidma3() ... it looked to ◊ work well.
- Nios II's memtest\_small.c ♦
	- ◊ Nios II workspace: Test17-DDR3/Nios2-workspace4
	- Nios II code: Test16-DDR3/software/ddr3\_mem-test-small1 ◊
		- ⋅ 256M bytes: 0x1000\_0000 0x1fff\_ffff is OK.
- Nios II
	- Once I'll make a new application (from normally a template), ♦
		- $\Diamond$  run "Nios II -> Generate BSP" from X bsp.
		- ◊ run "Build Project" from X.
		- ◊ run "Run Configurations...", then make New\_configuration by double-clicking "Nios II Hardware".
			- At the "Target COnnection" tab, I selected 5 checks: Ignore mismatched ⋅ system ID, timestamp, Download ELF, Start processor, Rest the selected target system".
	- If I want to change memory where I put my firmware, edit "Linker Script" tab by using "BSP ♦ Editor..." from X bsp.

# **Test18-NIC (CERN)**

- NIOS II
	- Error of "Verify failed between address 0x2000000 and 0x200FFFF" ♦
		- ◊ 1) At Platform Designer (Qsys), change "sysid\_0" to "sysid"
		- 2) At Platform Designer, Nios II's debug\_reset\_request output should be ◊ connected to reset of other components except PLL and "Clock source".
		- 3) At Eclipse, at Run Configuration, check on on "Reset the selected target system" ◊ of Target Connection.
		- ◊ 4) Re-connect UBS cable.
		- ◊ 5) Reduce the size of onchip memory.
- https://forums.intel.com/s/question/0D50P00003yyQTESA2/cyclone-iv-gx-dev-kit-getting-ethernet-to-work?language=
- Clocks
	- ♦ clk (clk\_clk) ... 50MHz, tx\_clk ... a clock for [MAC](https://twiki.cern.ch/twiki/bin/view/Main/MAC) registers
	- rx\_clk (eth\_tse\_0\_pcs\_mac\_...) ... 125MHz ... a clock for GMII
	- ff\_tx\_clk and ff\_rx\_clk (eth\_tse\_0\_transmit/receive\_... ) ... 100MHz ... a clock for Avalon-ST ♦
		- ◊ I used 3 clocks generated from a single PLL. Also I used the same clock for ETH\_GTX\_CLK (125MHz).
			- ◊ When I used ETH\_RX\_CLK (it might be 125MHz), my IP cannot be SW\_RESET.
- Loopback
	- Local loopback ♦
		- ◊ <https://forums.intel.com/s/question/0D50P00003yyMbkSAE/tse-with-sgdma-in-loopback>
		- ◊ PROMIS\_EN should be 1 to recieve data from transmit in the loopback mode.
- SGDMA (Scatter-Gather DMA)
	- ♦ <https://forums.intel.com/s/question/0D50P00003yyKQCSA2/memorytomemory-sgdma-problem>
	- ♦ <https://forums.intel.com/s/question/0D50P00003yyNKESA2/nios-ii-data-cache-problem>
	- Use uncached memory. Perform "alt\_dcache\_flush\_all()" in the present NIOS II version. ♦ ◊ find and see HAL API Reference in the internet.

#### **GMII**

- Gigabit Media Independent Interface for 1000Base-T
	- ♦ MII ... Media Independent Interface, this is for 100Base-TX and 10Base-T
- Image
	- Network RJ45 connector PHY chip FPGA (MAC) ♦
		- ◊ "RJ45 connecor PHY chip" = Layer 1
		- $\Diamond$  "FAPG (MAC) -" = Layer 2

#### **I2C - USB board**

- HidSmbus Example (Windows application name)
	- $\triangleq$  <https://jp.silabs.com/products/development-tools/interface/cp2112ek-evaluation-kit><sup>®</sup>
	- Since I use 0x74 as Si5341 Clock I2C slave address, 0xE8 must be used in this software to ♦ access I2C line.
		- $\Diamond$  0x74 is a 7 bit code, then we need to add 0 in the lowest bit to make a 8bit code.
	- ♦ J7 ... I connected 1.8V (external 1.8V applied at H1/TB1) to the middle pin of J7.
	- ♦ J8 ... any configuration seems to be OK.
	- I can read the memory by using I2C when I don't write a firmware to the Si5341. ♦
		- $\sqrt{0 \times 02}$  ... 41, 0x03 ... 53, 0x04 ... 00, 0x05 ... 03 etc
		- $\Diamond$  0x0B ... 74 (Slave address with 7 bits)
		- $0 \times 0 \times 2$  ... 03 (it means that we still have 2 regions to write registers's values permanently. See section 8 of Si5341-40-RM.pdf.)
			- ⋅ So far we don't need to change the default register's values.
	- After I wrote a firmware to the Si5341, 0x00 is returned. It means that we cannot access ♦ register by this board once we write a firmware.
		- ◊ Z (Hi impedance) is set for I2C Clock and Data by firmware but we cannot access.
	- I tried to write register values by using HidSmbus application but I cannot do it. I think that ♦ this is a feature of this application.

#### **Configuration (Flash memory)**

- AS configuration
	- $\triangle$  AS = Active Serial
	- ♦ Iroha uses AS x 4 mode.
	- ◆ MSEL[2..0]
		- $\Diamond$  AS x1 and x4 : Power on reset (POR) delay with Fast ... 010, Standard ... 011 (1.8V), Note LATOME uses 011.
	- $\triangleleft$  CLKUSR (AM24 pin) = 100MHz (already set)
- Serial Flash Loader Intel FPGA IP core
	- ♦ AN370 2017.12.18 version
- https://forums.intel.com/s/question/0D50P00003yyRG2SAM/how-to-use-serial-flash-loader-in-quartus-ii-if-al
	- ♦ Concerning item 7, I used 10AX115R3.
	- Concerning item 12 and 13 in this page (intel page), I found two FPGA (one is ♦ 10AX115R3F40 and the other is 10AX115R3). I deleted the former one, and then I checked v in the Program/Configure for both FPGA and EPCQL1024.
- Iroha has MT25QU01GBBB8E12-0SIT, which is MT25Q is a high-performance multiple input/output, 1Gb, 1.8V, SPI Flash memory device: EPCQL1024.
- How to erase an image from the flash memory
	- ◆ <https://service.macnica.co.jp/support/faq/91937>
	- I deleted FPGA which is shown first when I ran the programmer. Then, I added FPGA ♦ (10AX115R3) and added Flash (EPCQL1024). Then select "Erase" and click "Start".

## **Signal tap II**

- How to keep or preserve registers to monitor by the Signal tap II.
	- <http://forum.macnica.co.jp/t/topic/1144> ♦
		- ◊ VHDL ... use attribute dont\_merge or preserve
		- ◊ Verilog ... synthesis dont\_merge etc.
		- ◊ BUT it did not work well...

This topic: Main > FPGAMemo Topic revision: r78 - 2019-03-12 - JunichiTanaka

Copyright &© 2008-2019 by the contributing authors. All material on this collaboration platform is the property of the contributing authors. Ideas, requests, problems regarding TWiki? [Send feedback](https://cern.service-now.com/service-portal/search.do?q=twiki)